# **GOBERNACIÓN DE ANTIOQUIA**

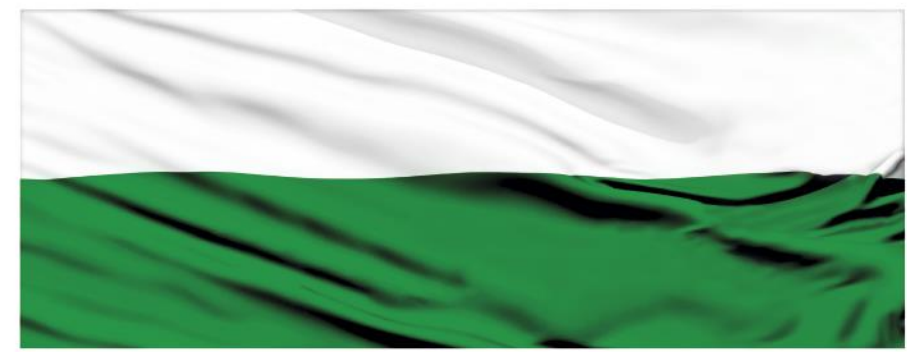

# **PIENSA EN GRANDE**

## **INSTRUCTIVOS MGA WEB**

#### **"Creación del nombre de un proyecto en la MGA Web"**

## **DEPARTAMENTO ADMINISTRATIVO DE PLANEACIÓN**

#### **Dirección de Monitoreo, Evaluación y Banco de Proyectos.**

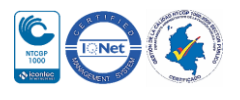

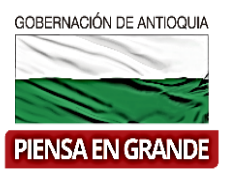

*INSTRUCTIVO: Creación del nombre de un proyecto en la MGA Web*

Pasos para Creación de un proyecto en la MGA Web:

**1.** Ingresar a la plataforma de la MGA Web con su usuario. [www.mgaweb.dnp.gov.co](http://www.mgaweb.dnp.gov.co/)

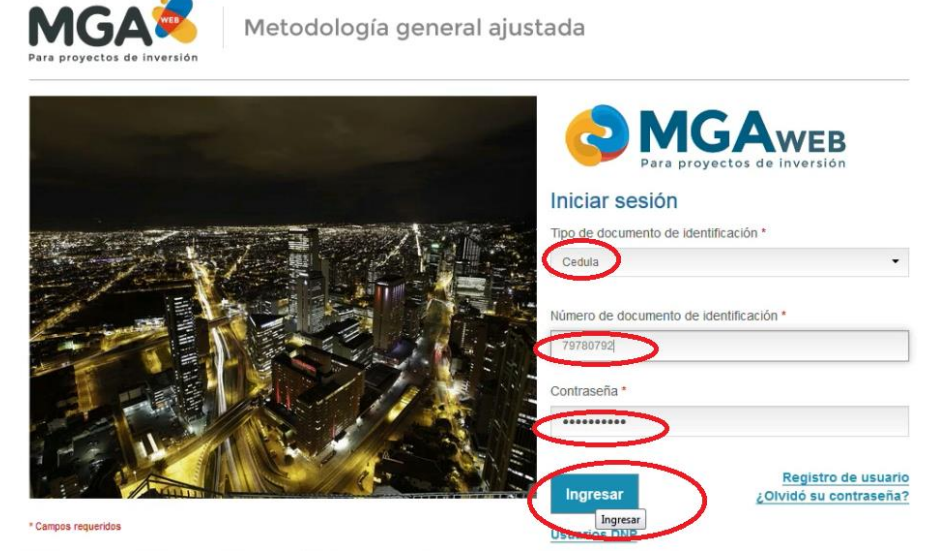

**2.** En la bandeja principal se observa un listado de proyectos que han sido previamente diligenciados, para un usuario nuevo la bandeja principal estará vacía.

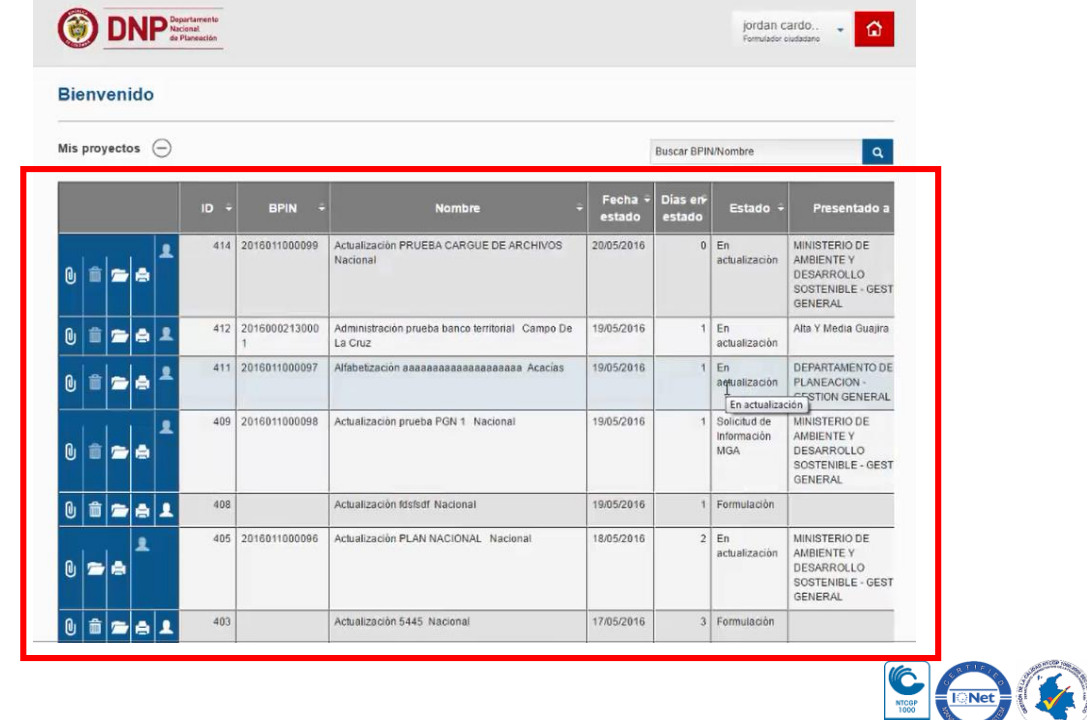

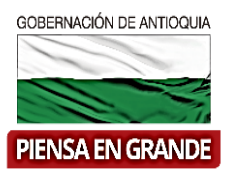

**3.** Al finalizar la lista de proyectos formulados, se encuentra el botón Nuevo proyecto. Esta opción es para iniciar el proceso de diligenciar el proyecto previamente formulado en la MGA Web.

Dar clic sobre Nuevo proyecto.

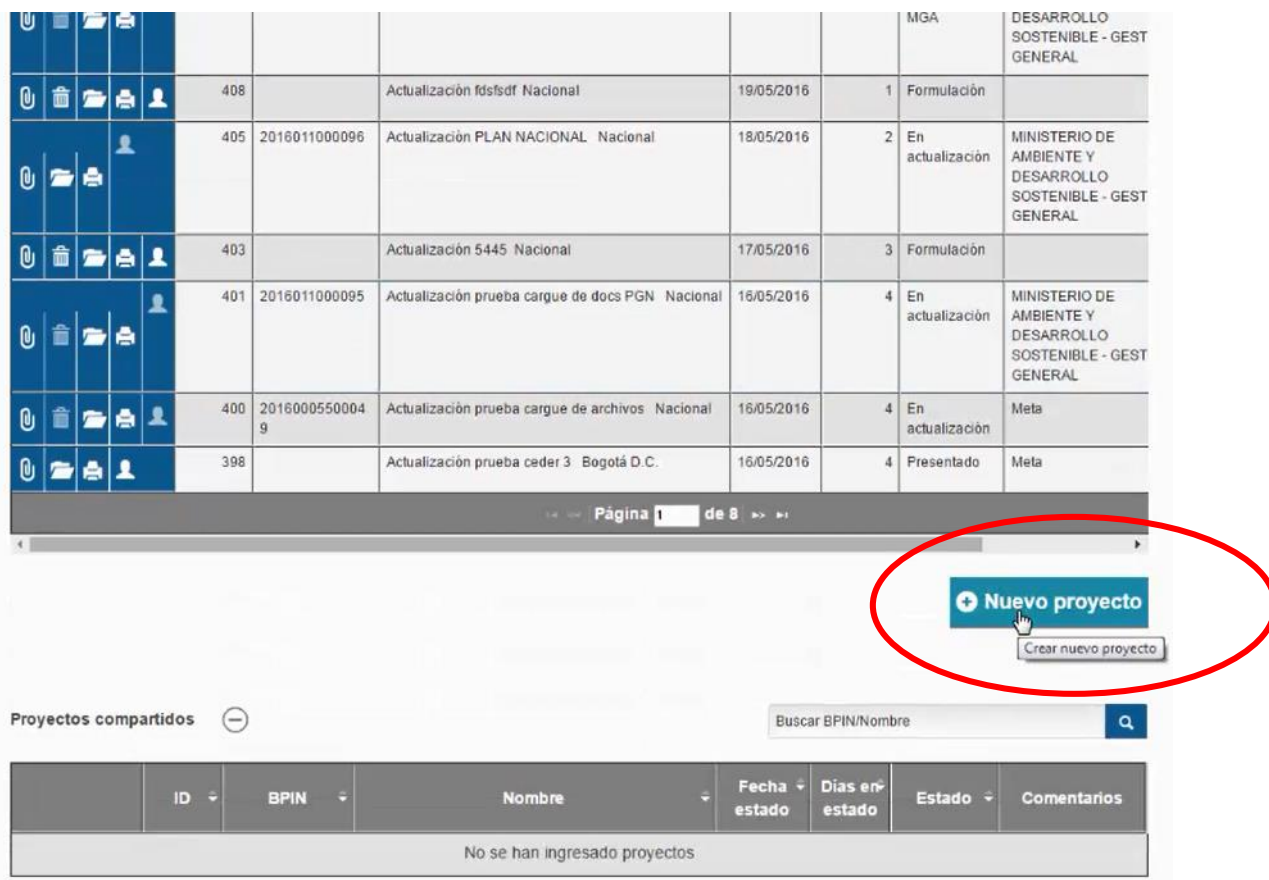

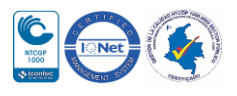

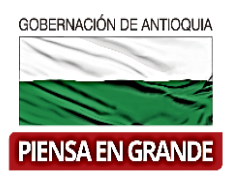

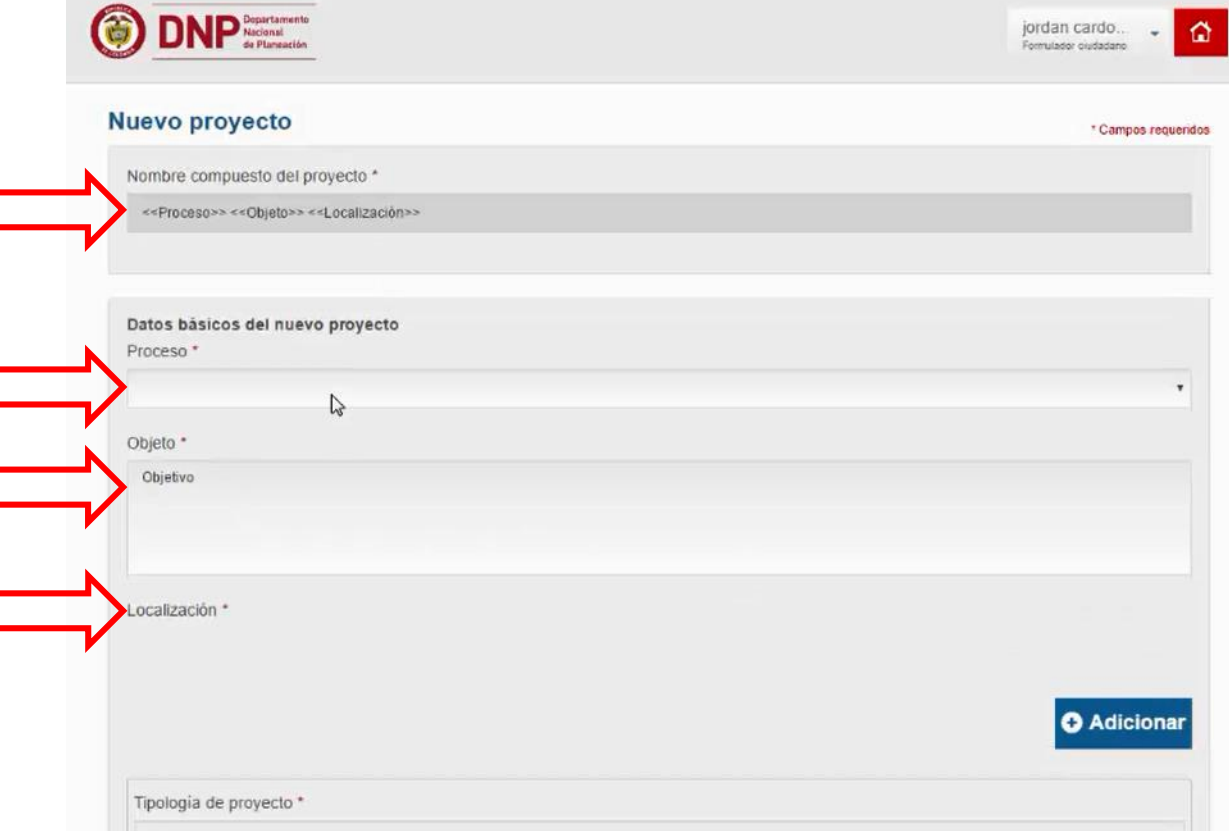

#### **4.** En la nueva pantalla que muestra el sistema, diligenciar los datos que solicita.

**4.1** La casilla de Nombre compuesto del Proyecto, aparece en una casilla gris, este espacio va mostrando automáticamente los datos va diligenciando en la parte inferior

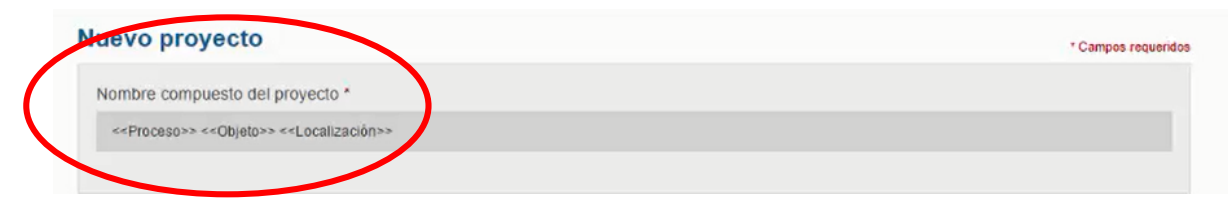

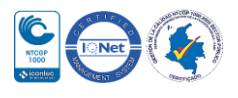

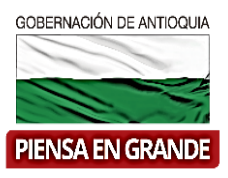

**4.2** En la casilla de *Datos básicos del nuevo proyecto*, se encuentra:

Proceso al ubicarse con el mouse sobre esta casilla se desprende una lista de palabras, la palabra que escoja será la misma que aparece al iniciar el nombre de su proyecto.

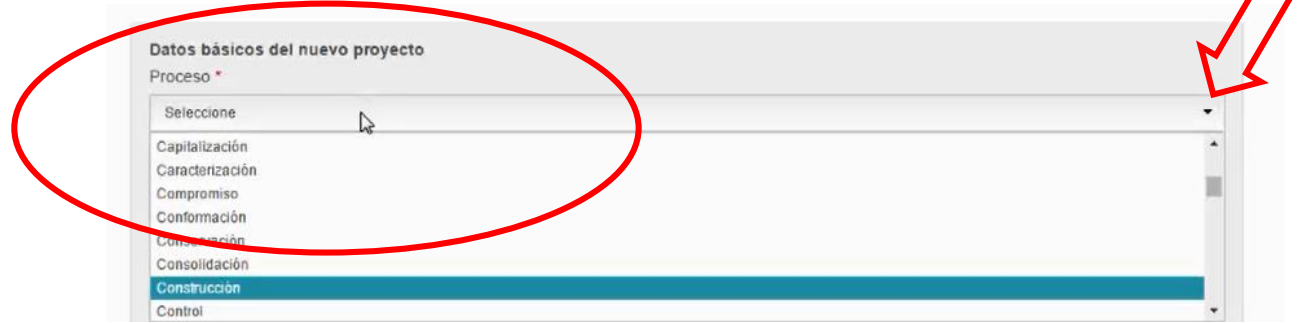

**4.2.1** En Objeto debe digitar en pocas palabras la descripción del proyecto

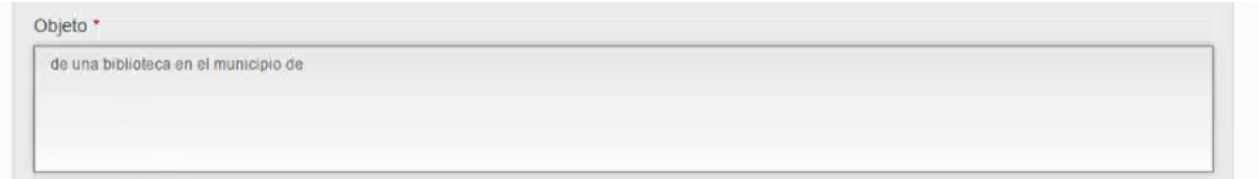

**4.2.2** En Localización se diligencian los datos relacionados con la ubicación del punto donde se realizará el proyecto. Dar clic sobre el botón Adicionar

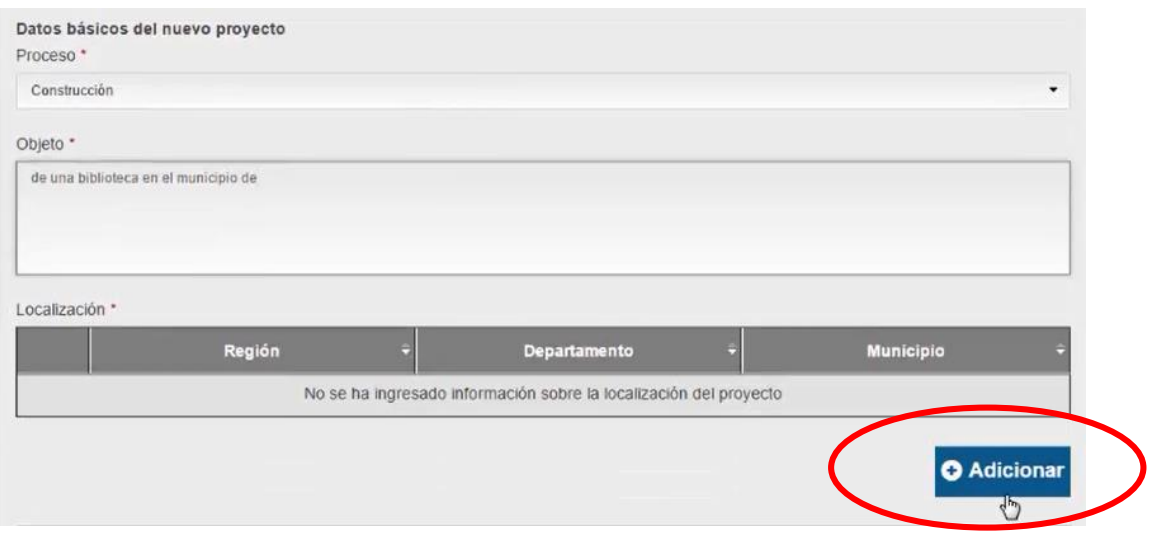

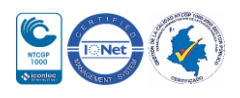

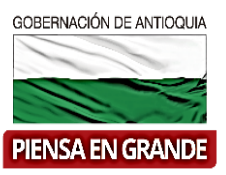

**4.2.3** El sistema muestra tres casillas a diligenciar, cada una de ellas contiene una lista de opciones a seleccionar.

Región: seleccionar la región a nivel nacional al que pertenece el Departamento y Municipio donde se llevara a cabo el proyecto.

Departamento: seleccionar el departamento al que el Municipio donde se llevara a cabo el proyecto.

Municipio: Municipio donde se llevara a cabo el proyecto.

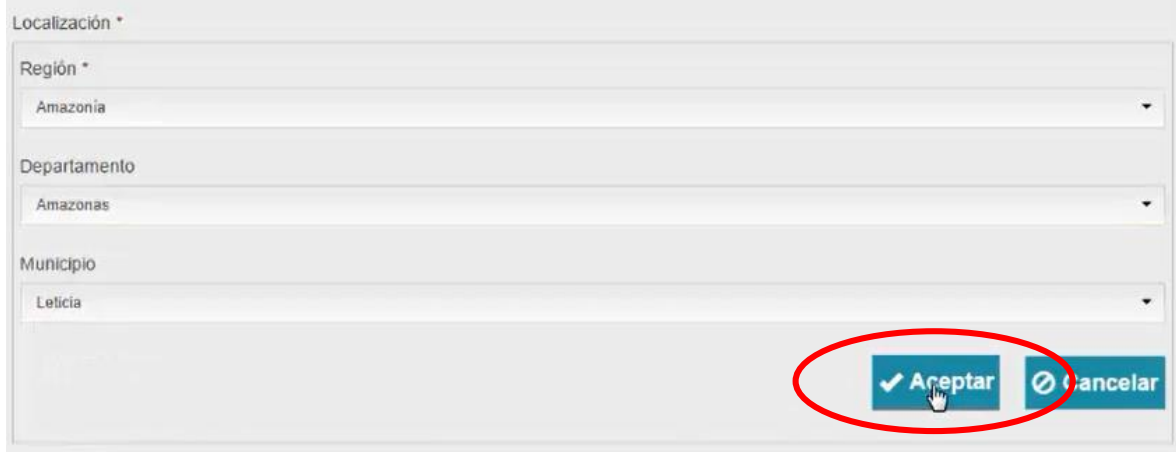

Dar clic en Aceptar y podrá observar los datos ordenadamente

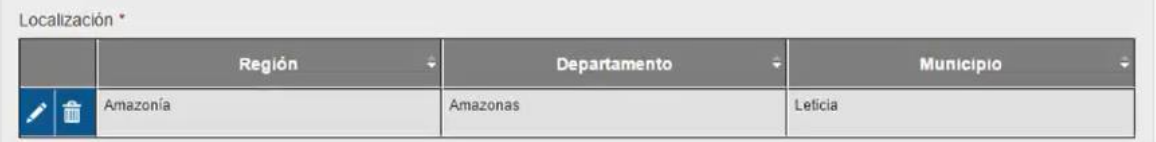

**4.2.4** Luego seleccionar la Tipología del proyecto, en esta casilla solo encontramos una opción que es general.

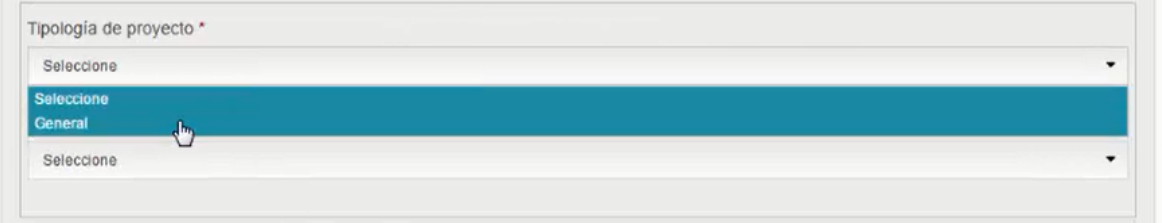

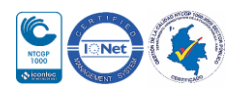

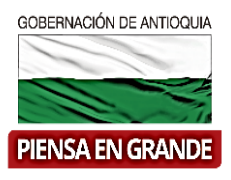

**4.2.5** En la casilla de Sector se desprende la lista de 30 sectores, en el cual deberá escoger el sector al que pertenece su proyecto. Si por alguna razón guarda la información y ha seleccionado el sector equivocado, este no se puede corregir, debe empezar nuevamente el proceso.

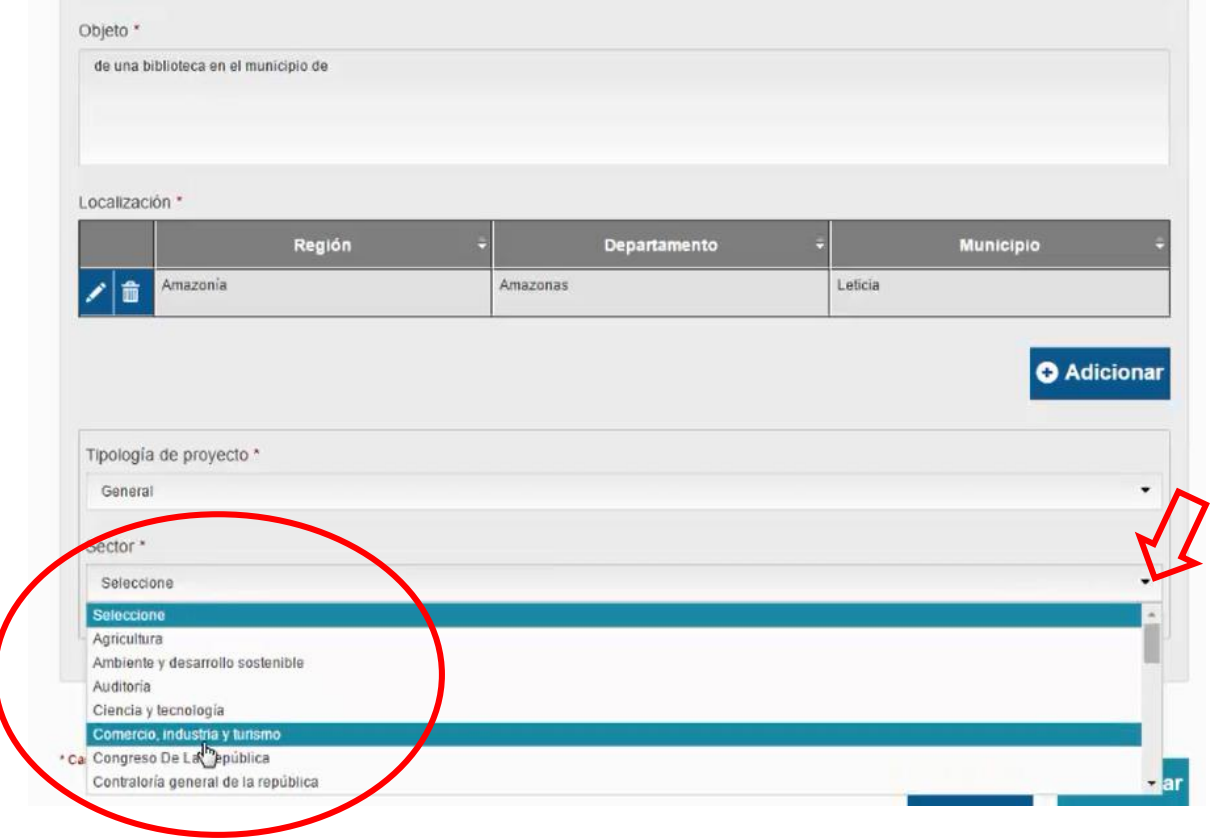

**4.2.6** Después de seleccionar dar clic en el botón de Guardar

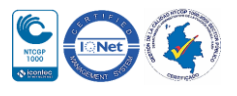

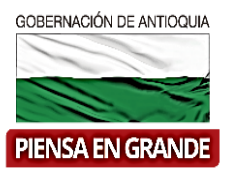

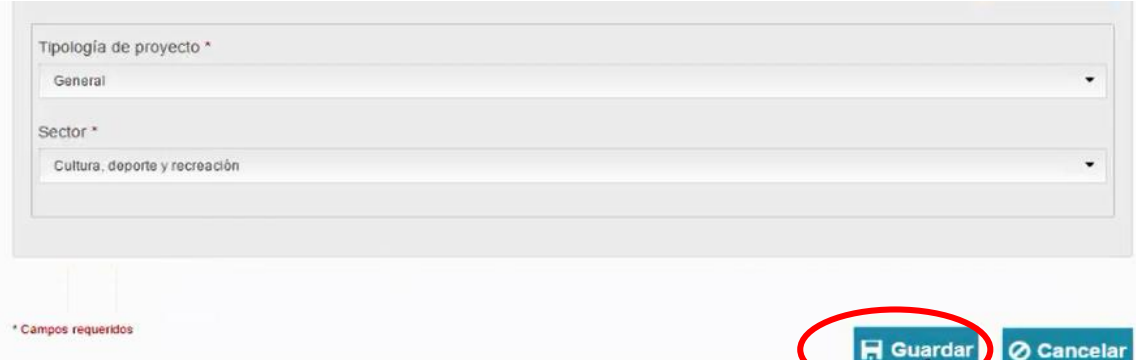

**4.2.7** El sistema arroja un recuadro informando que el proyecto se ha creado exitosamente. Dar clic en el botón Aceptar

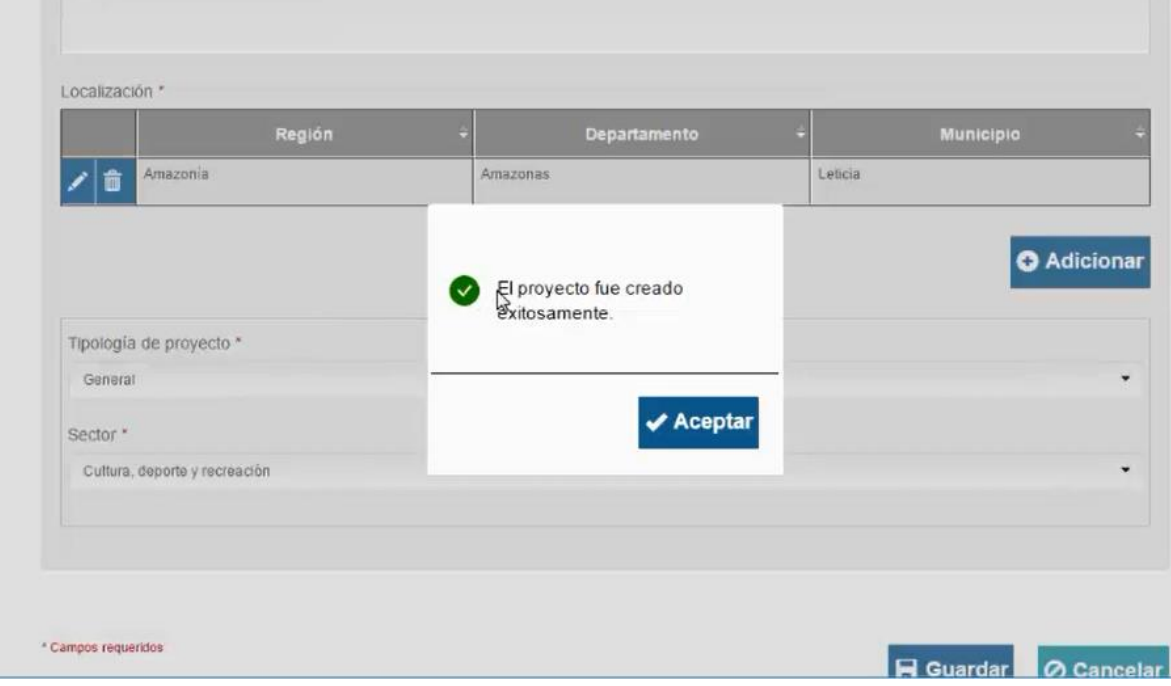

De esta manera se crea el nombre del proyecto, el siguiente paso es diligenciar la información en los módulos y capítulos de la MGA Web (**Ver instructivo Módulos y Capítulos MGA Web**)

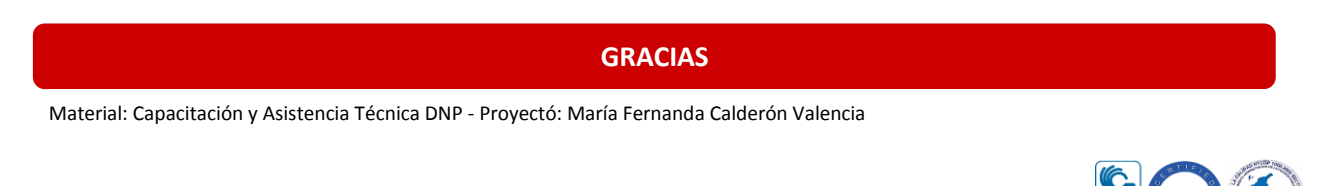